### **Настройка тестов в СДО Moodle РГГМУ**

# **ШАГ 1. Сортировка тестовых заданий (вопросов) в Банке вопросов по категориям (темам)**

1) Открыть дисциплину.

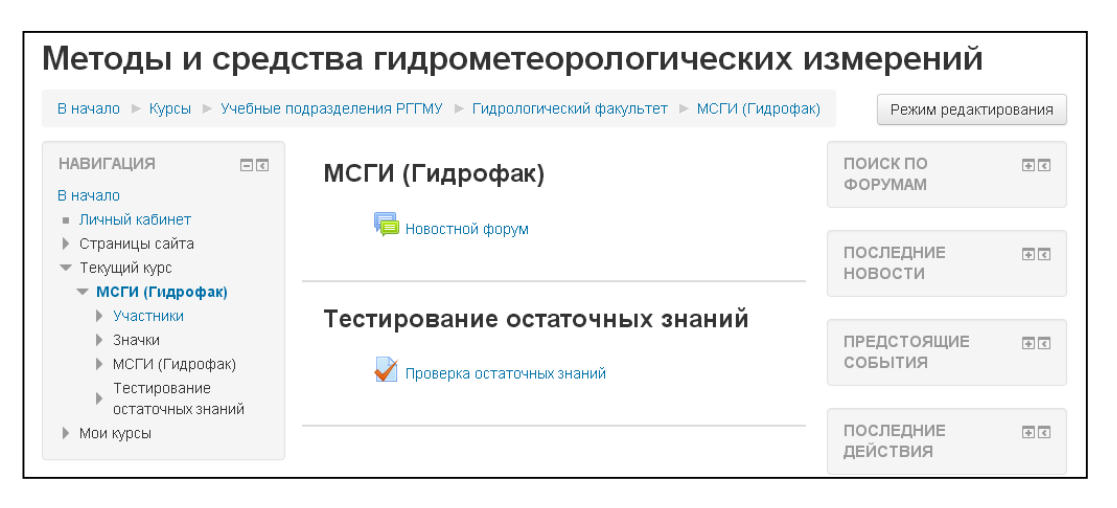

**2)** В разделе НАСТРОЙКИ выбрать вкладку «Банк вопросов».

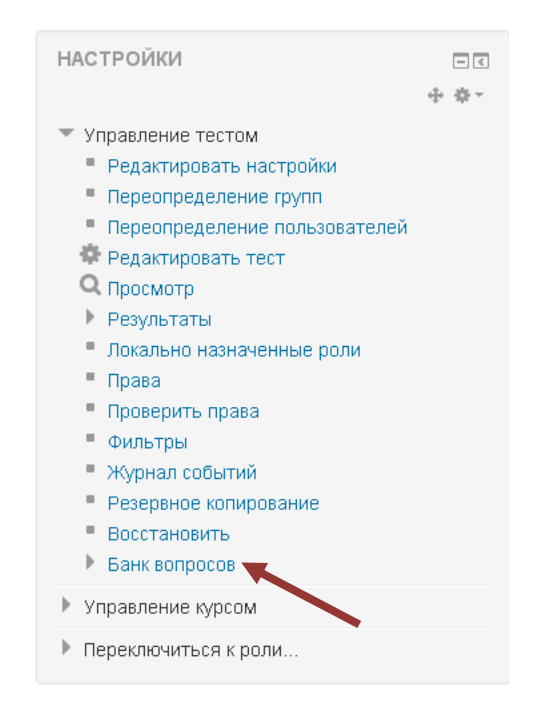

**3)** Выбрать вкладку «Категории».

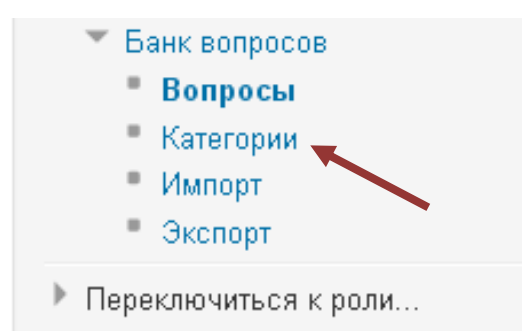

4) В открывшемся окне ввести название категории (темы) и нажать кнопку «Добавить категорию».

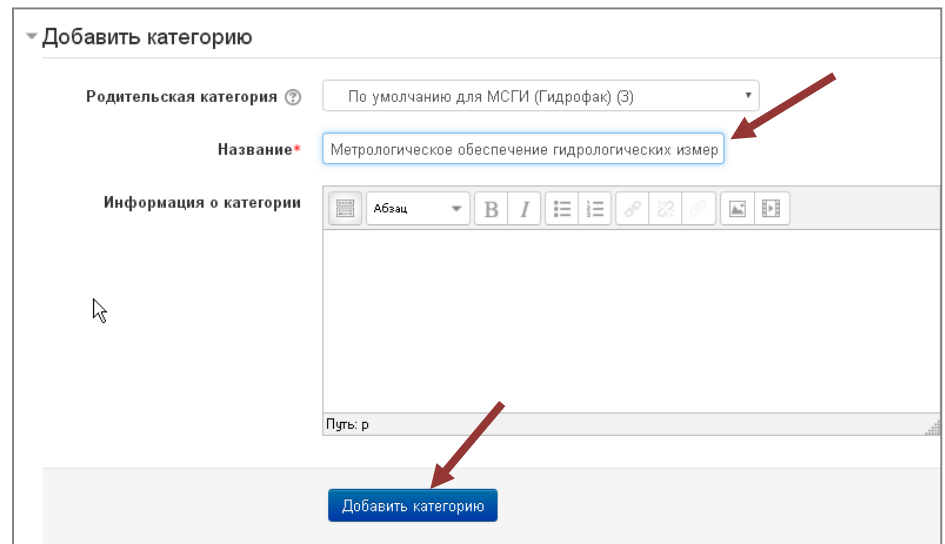

5) Добавить все категории (темы), по которым есть тестовые задания.

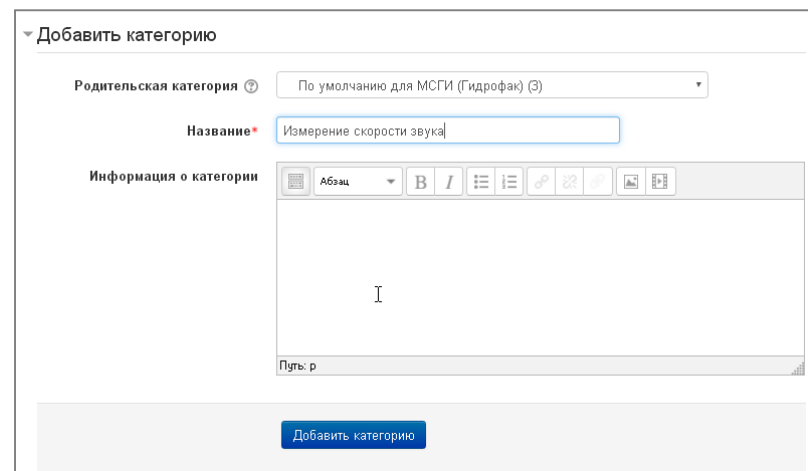

6) Категории (темы) вопросов для Вашего курса созданы (количество категорий определяет преподаватель), перейти в «Банк вопросов».

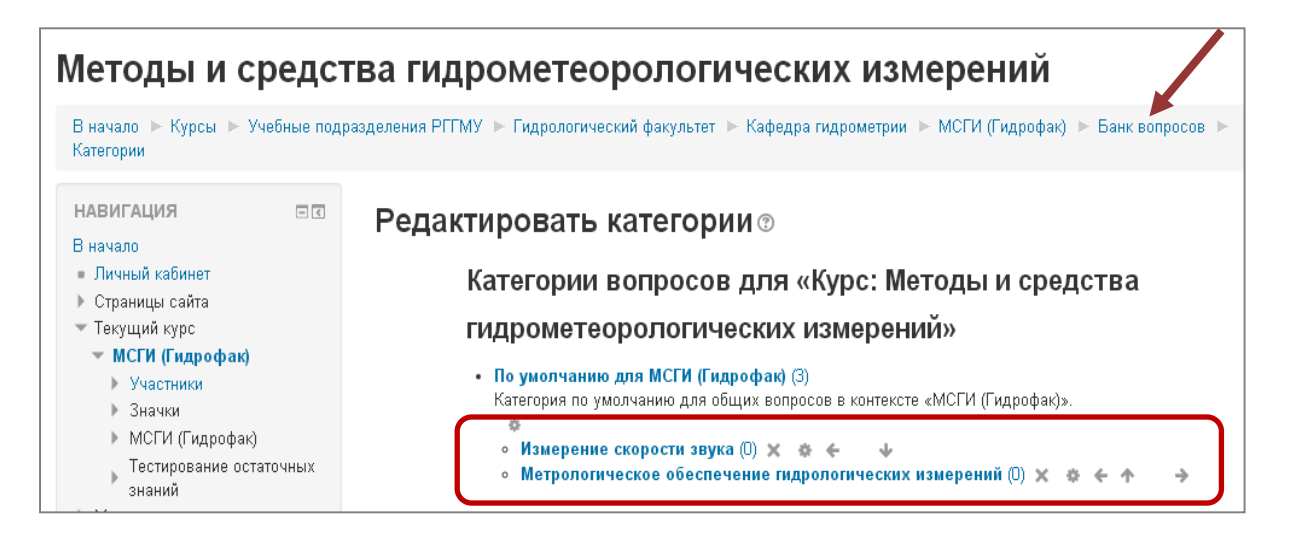

7) Выбрать категорию (1), выделить галочками вопросы, относящиеся к этой категории (2), и нажать кнопку «Переместить в >>» (3)

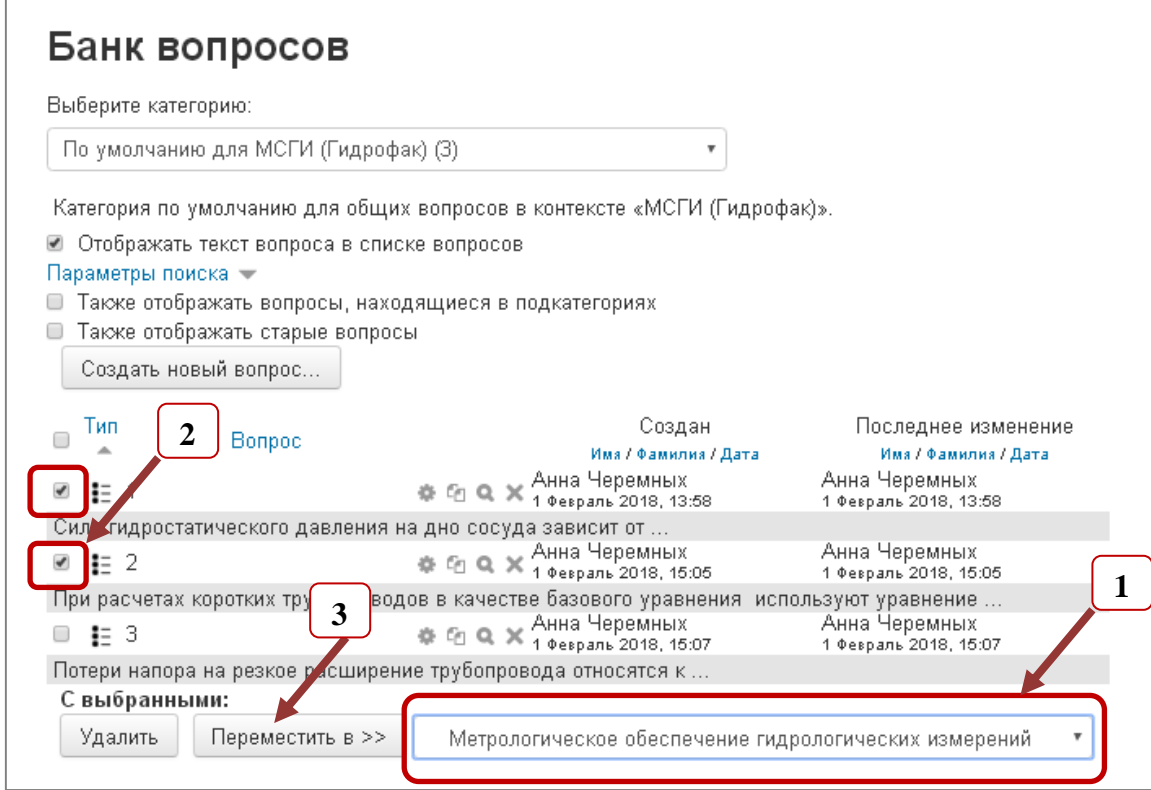

8) Выбрать категорию «По умолчанию для..», где находятся оставшиеся вопросы (1), выбрать следующую категорию (2), выделить галочками вопросы, относящиеся к этой категории (3), и нажать кнопку «Переместить в >>» (4)

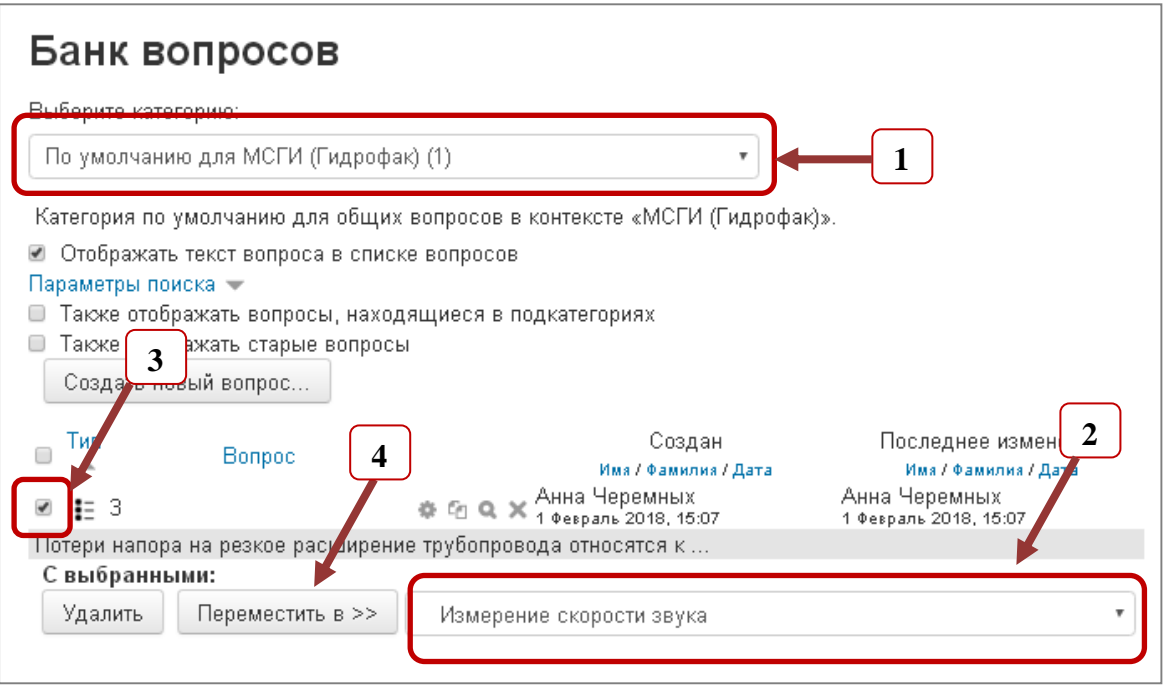

9) При открытии выпадающего списка перечень категорий и количество вопросов в каждой категории выглядят следующим образом:

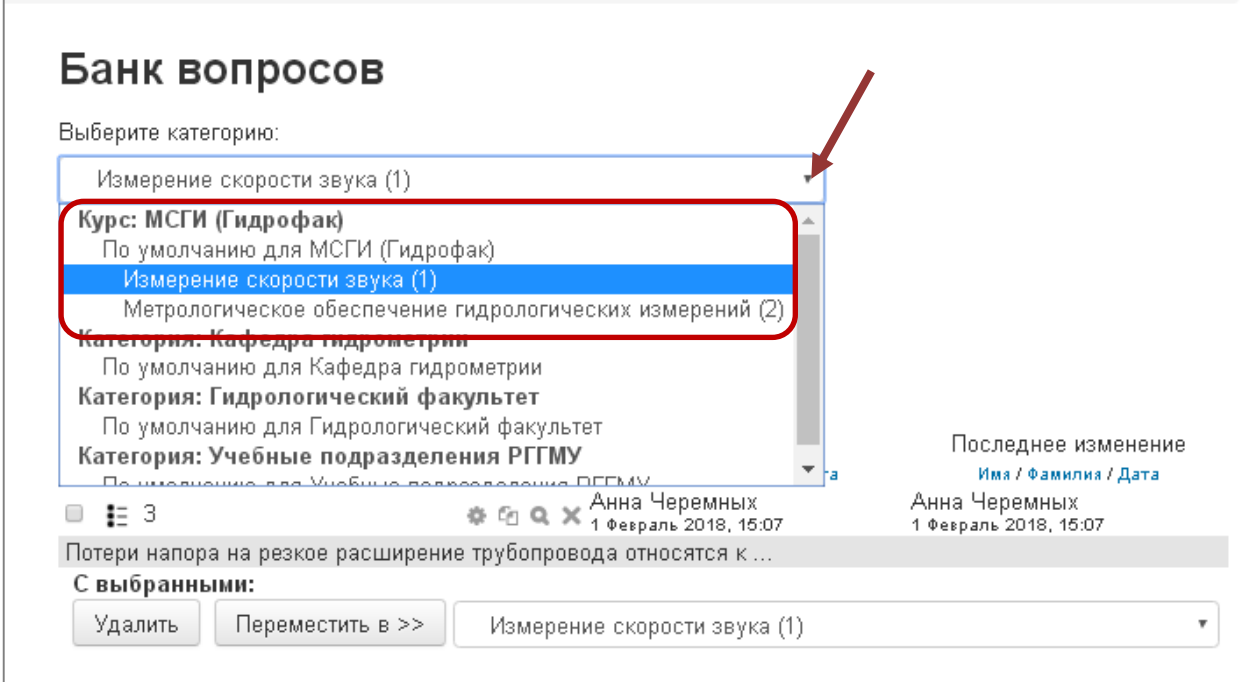

## **ШАГ 2. Редактирование Теста «Проверка остаточных знаний»**

Вы создали Банк вопросов, состоящий из 60 тестовых заданий (например, 6 категорий по 10 вопросов). Количество категорий (тем) и количество вопросов в каждой категории определяет сам преподаватель. В тесте «Проверка остаточных знаний» должно быть 30 вопросов, то есть из каждой категории случайным образом Вы должны выбрать по 5 вопросов.

Порядок действий:

1) Из Банка вопросов, нажав на краткое название дисциплины, перейти к Тесту «Проверка остаточных знаний».

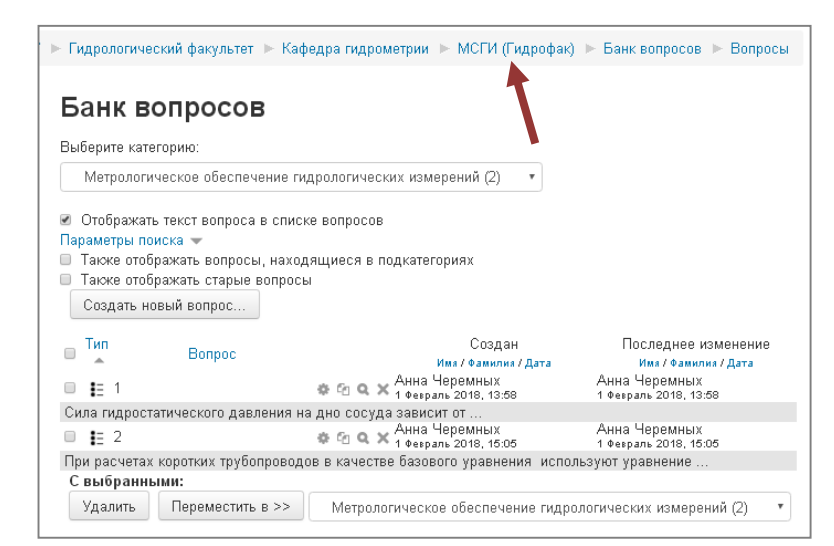

2) Нажать на тест «Проверка остаточных знаний».

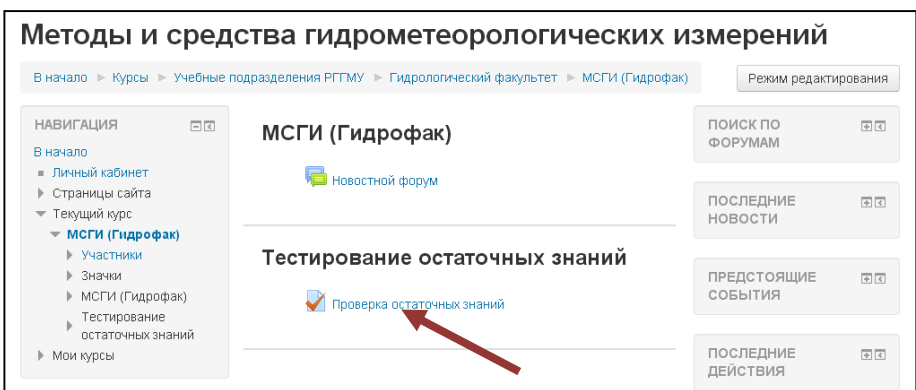

3) Нажать кнопку «Редактировать тест».

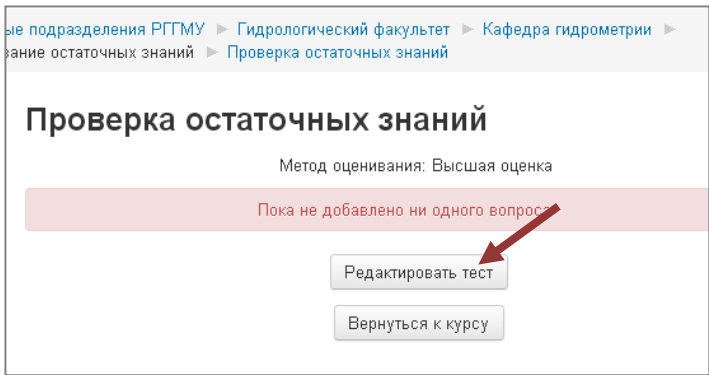

4) Выбрать во вкладке «Добавить» вариант «случайный вопрос».

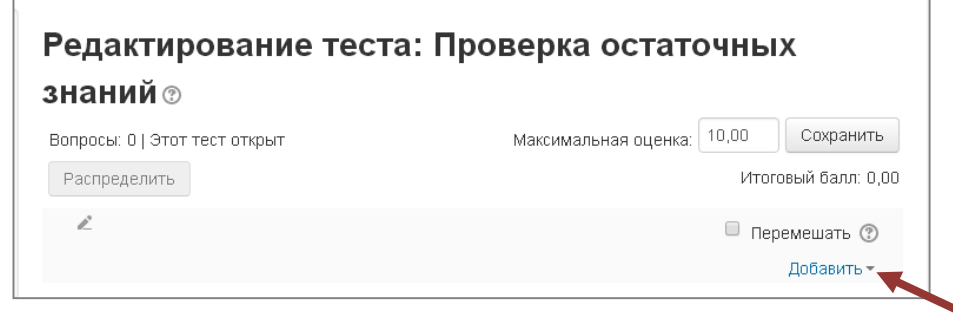

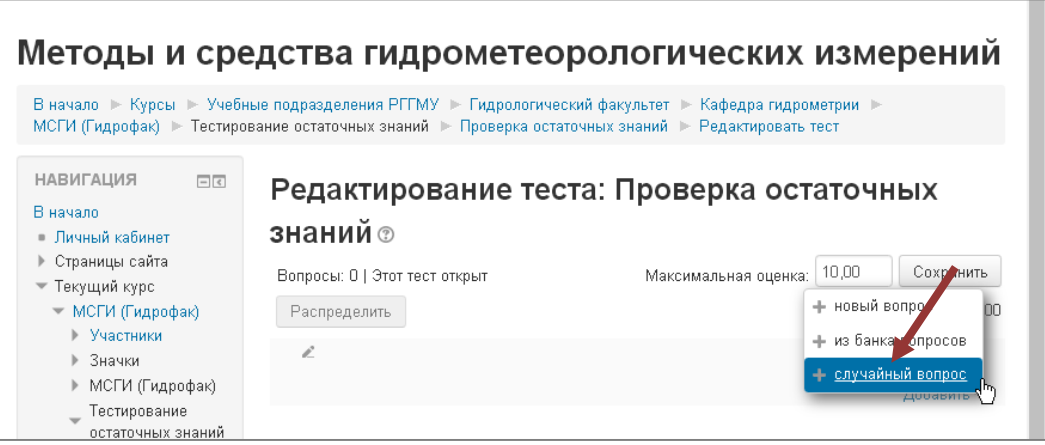

5) В открывшемся окне выбрать нужную категорию (1), выбрать количество случайных вопросов из этой категории (2) (в нашем примере 5) и нажать кнопку «Добавить случайный вопрос» (3).

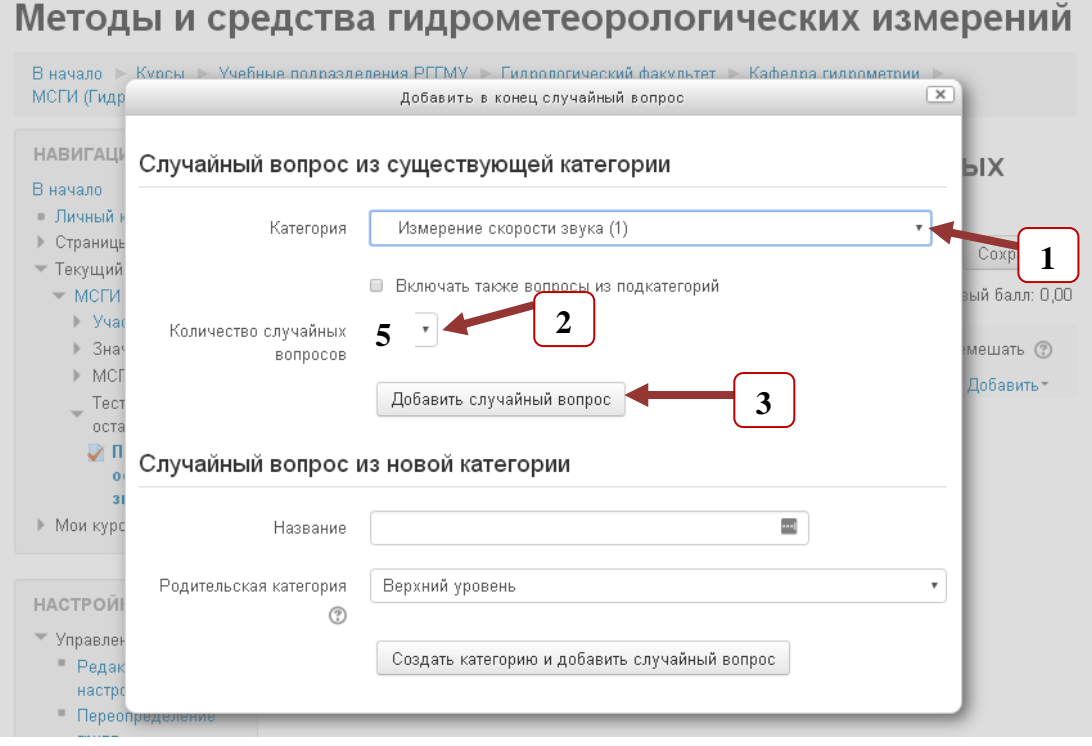

6) Повторить эти действия для остальных категорий.

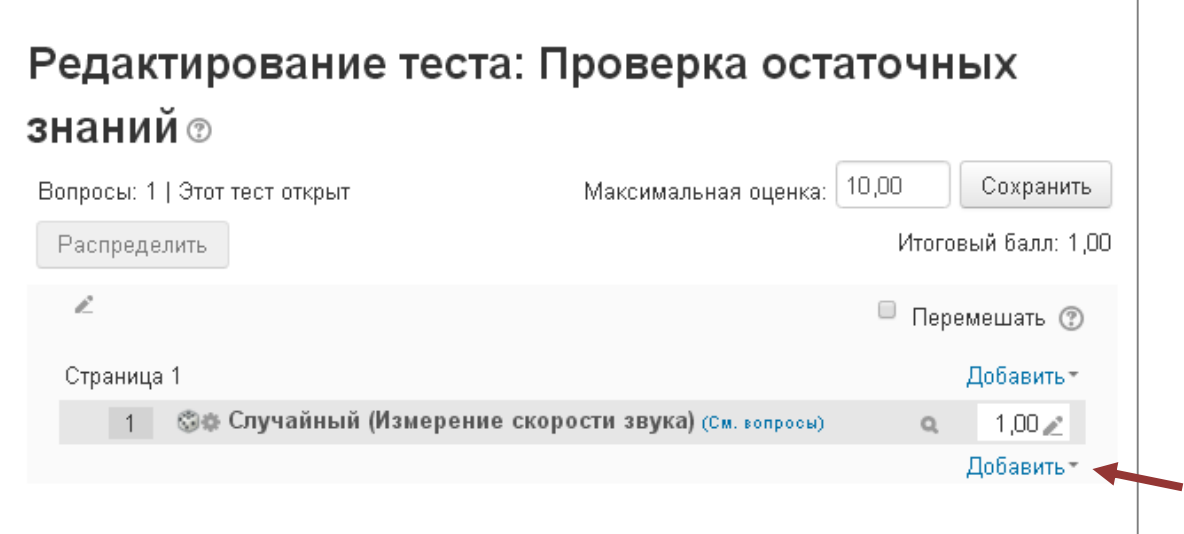

7) Отметить галочкой «Перемешать» (1), выставить максимальную оценку (2), так как в тесте 30 вопросов по 1 баллу – оценка 30,00 и нажать кнопку «Сохранить» (3).

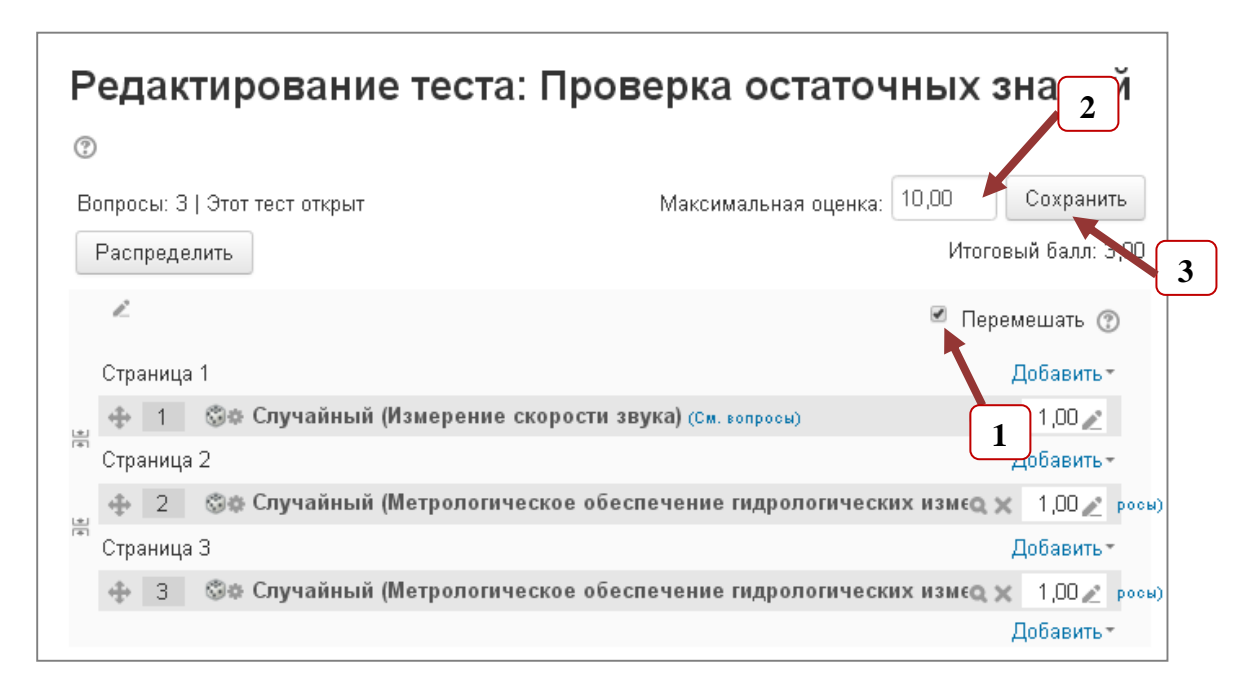

8) Выйти из режима редактирования, нажав на название дисциплины и перейти к настройке теста.

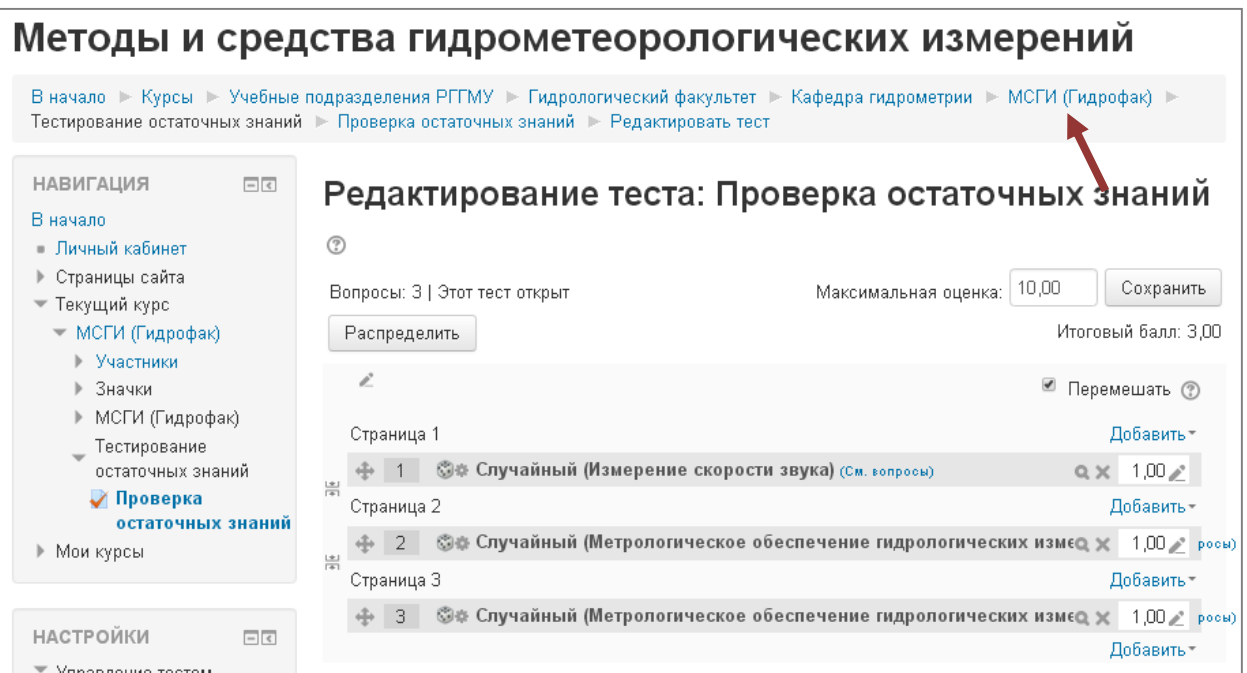

### **ШАГ 3. Настройка Теста «Проверка остаточных знаний»**

1) Нажать кнопку «Режим редактирования».

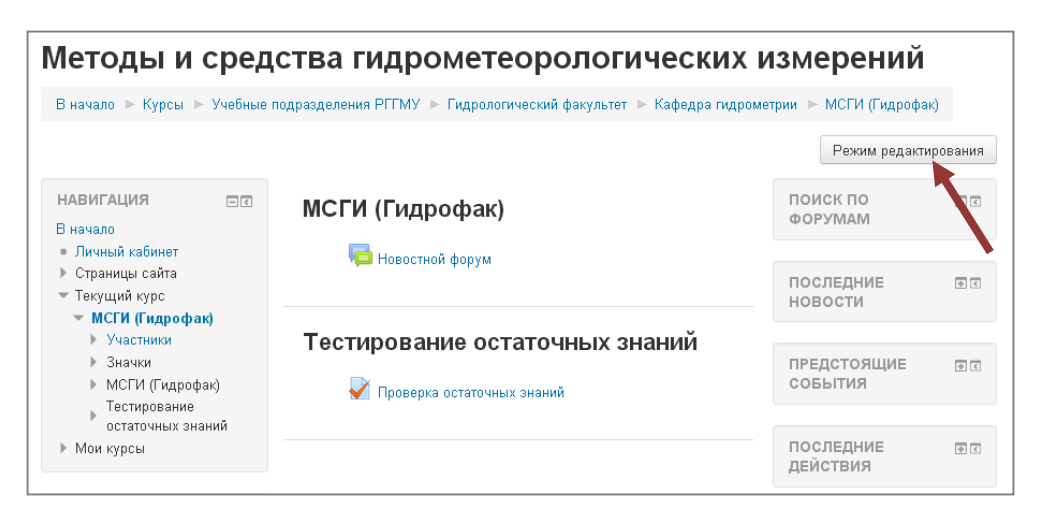

2) Перейти к настройке теста, нажав «Редактировать».

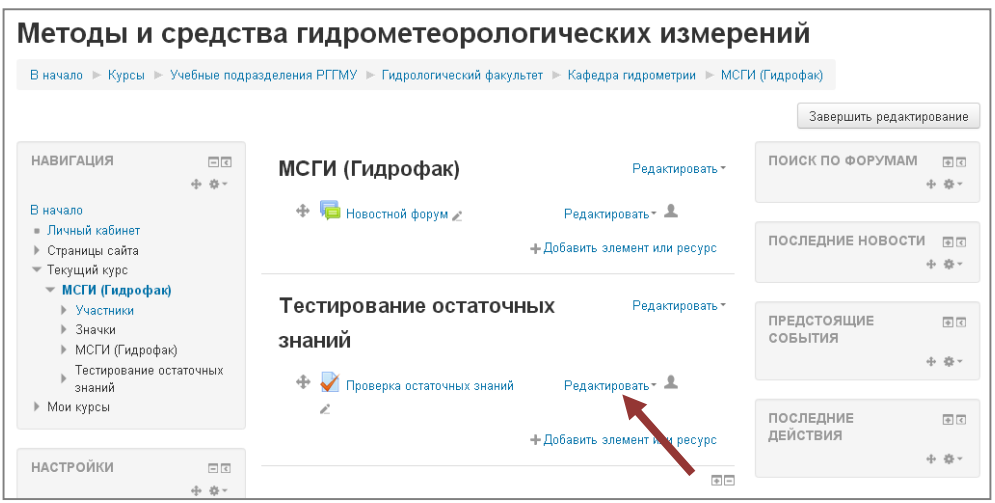

3) Из выпадающего списка выбрать «Редактировать настройки».

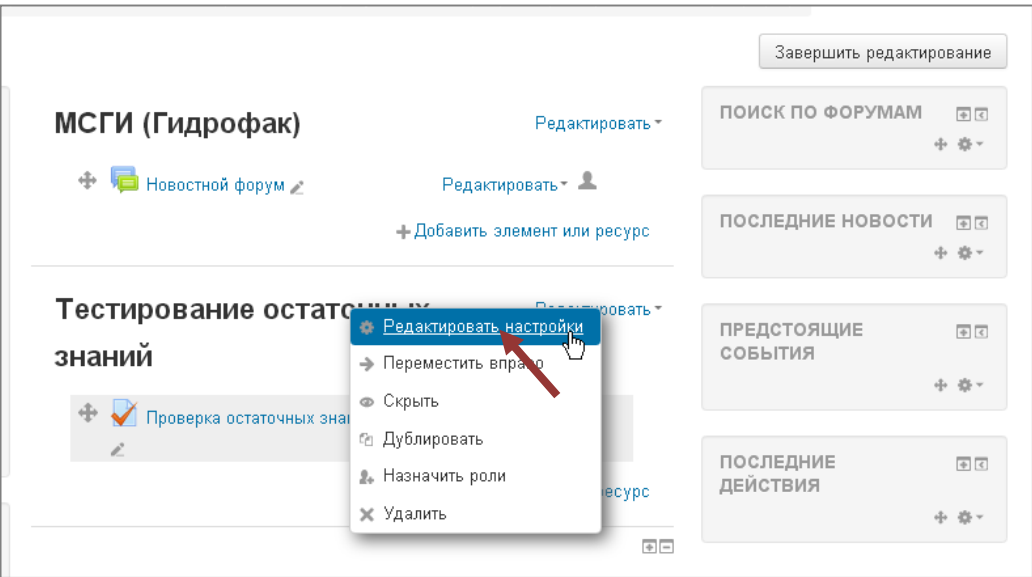

4) В окно «Вступление» при помощи клавиш Ctrl + V вставьте текст, приведенный ниже.

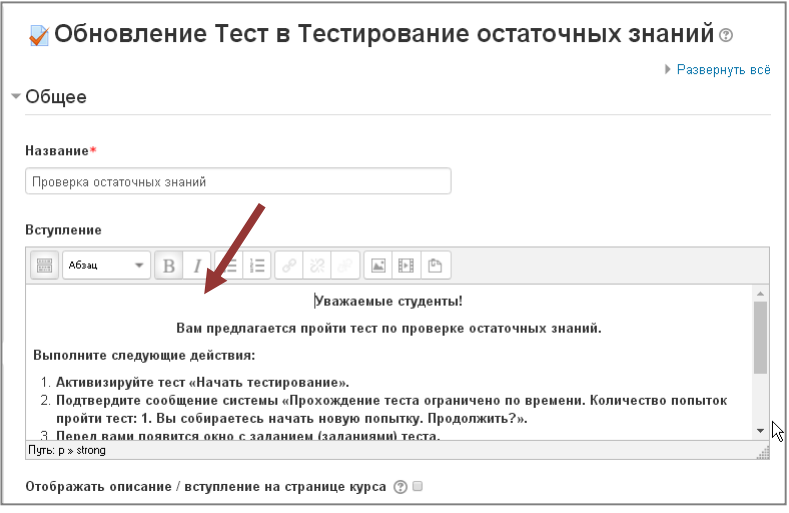

#### **Уважаемые студенты!**

**Вам предлагается пройти тест по проверке остаточных знаний.**

**Выполните следующие действия:**

- **1. Активизируйте тест «Начать тестирование».**
- **2. Подтвердите сообщение системы «Прохождение теста ограничено по времени. Количество попыток пройти тест: 1. Вы собираетесь начать новую попытку. Продолжить?».**
- **3. Перед вами появится окно с заданием (заданиями) теста.**
- **4. В задании (заданиях) отметьте один (два) из нескольких вариантов ответов, который вы считаете верным или выполните действия в соответствии с заданием.**
- **5. Для перехода к следующим вопросам нажмите «Дальше» или перейдите по указателю номера вопроса. Ответы на предыдущие задания можно корректировать.**
- **6. После того, как вы ответите на все вопросы, нажмите кнопку "Отправить всё и завершить тест".**

5) Из перечисленных ниже настроек необходимо настроить следующие: Синхронизация, Оценка, Настройки просмотра, Итоговый отзыв.

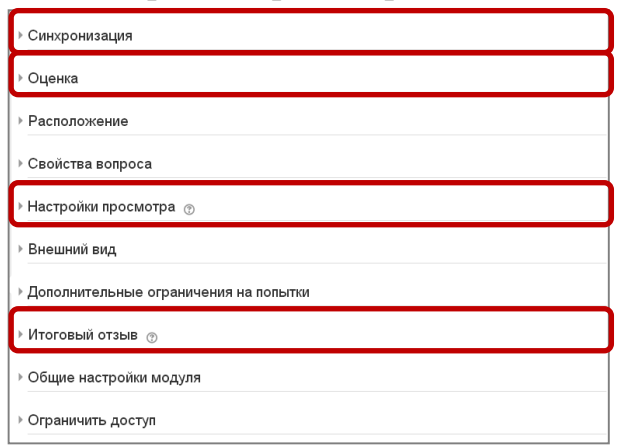

6) Открыть Синхронизация, включить, поставив галочки, поля «Начало тестирования», «Окончание тестирования», «Ограничение времени». Проставить даты и время тестирования (даты проведения тестов по дисциплинам определены «Графиком проведения тестирования» для каждого факультета, начало и окончание тестирования ставим с 8-00 до 23- 00), время теста определяет преподаватель в зависимости от количества и степени сложности вопросов (1.5-2 мин. на вопрос, обычно, время тестирования 45-60 мин.).

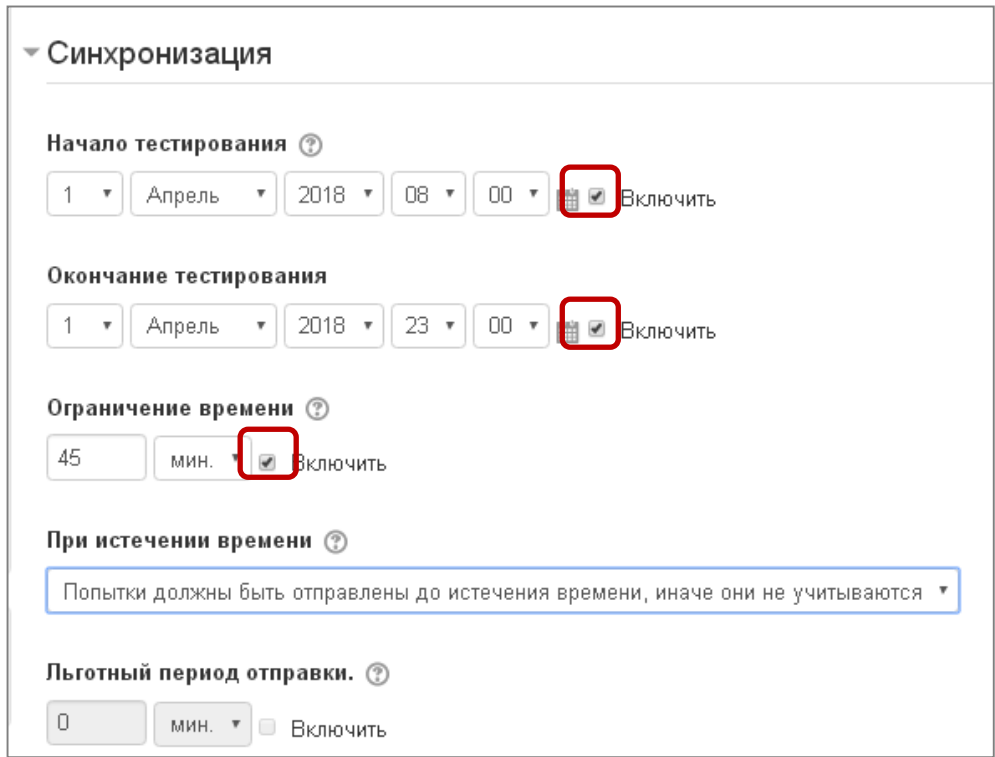

7) Открыть Оценка, в «Количество попыток» ставим 2, «Метод оценивания» – Высшая оценка.

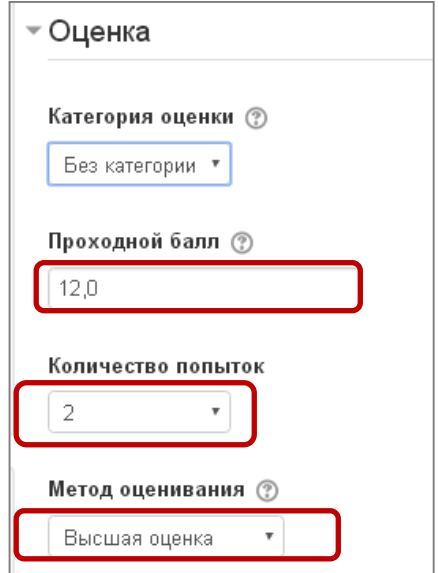

Проходной балл рассчитываем, используя «Шкалу перевода баллов в оценки», если тест состоит из 30 вопросов по 1 баллу, то максимальное количество баллов – 30, следовательно, проходной балл будет 12.

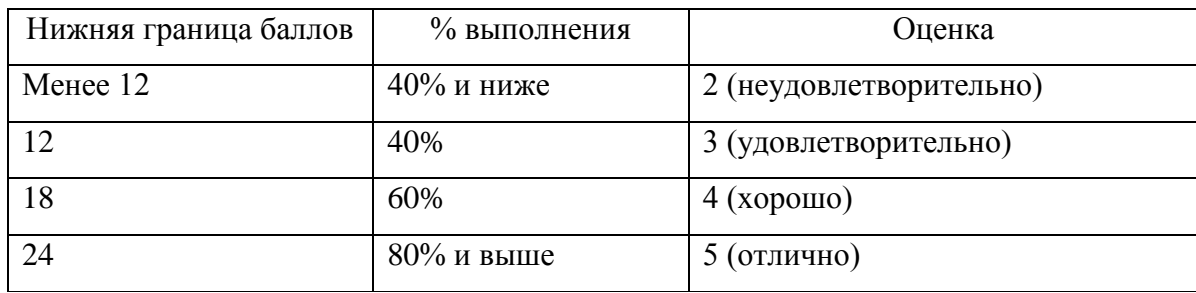

8) Открыть «Настройки просмотра», галочками отметить позиции, указанные на рисунке

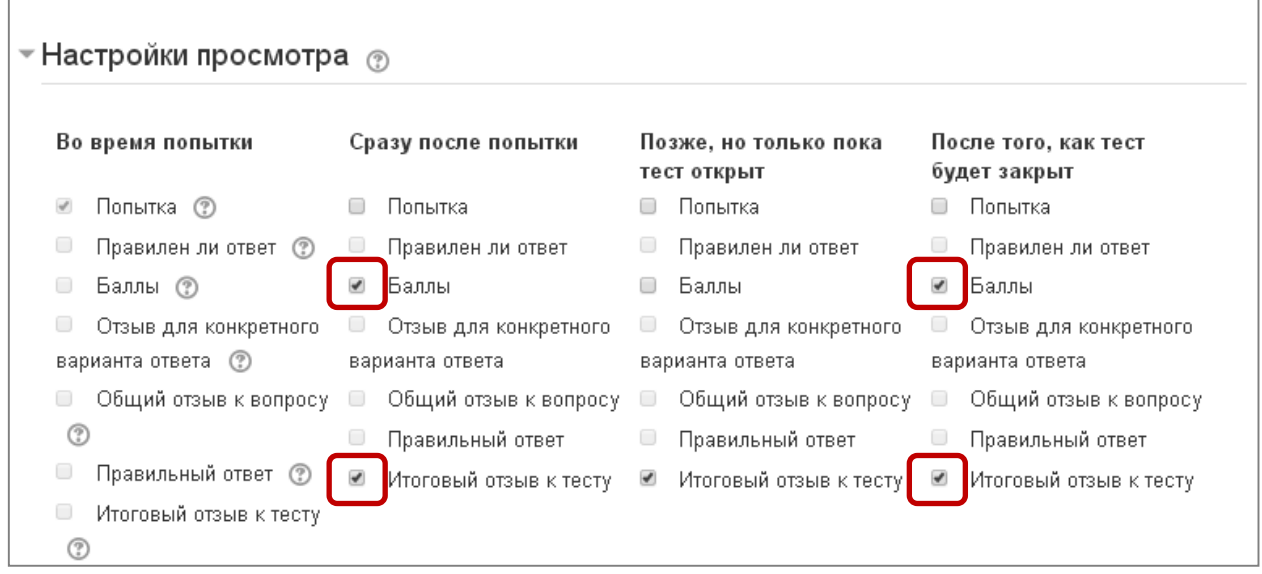

## 9) Открыть «Итоговый отзыв», нажать кнопку «Добавить 3 поля отзывов»

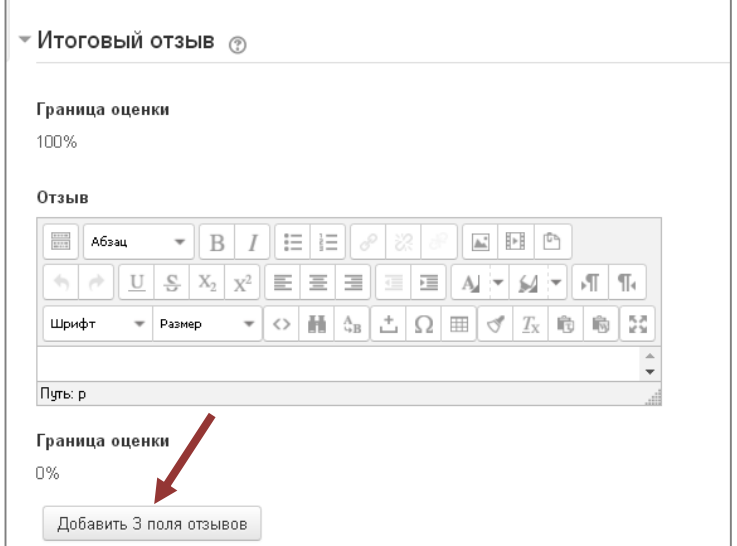

10) В открывшемся окне заполнить поля Отзыв и Граница оценки, как показано на рисунке.

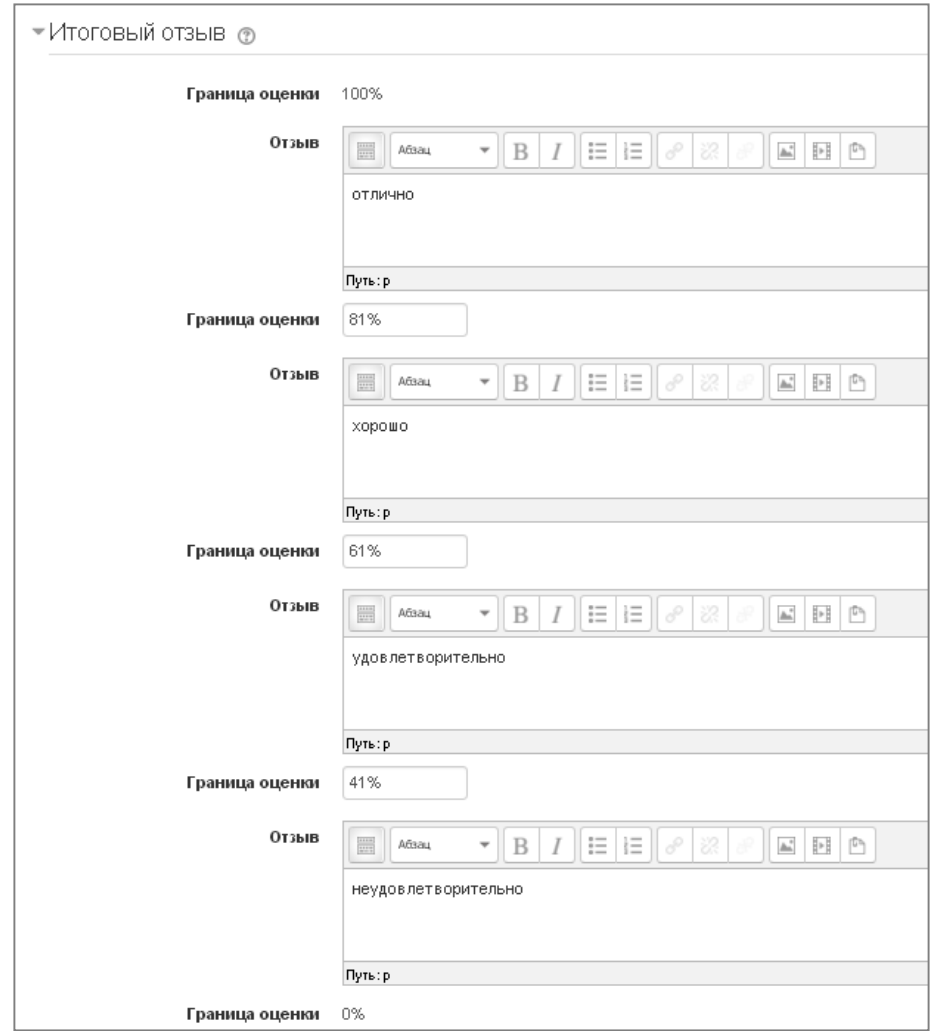

11) Завершить настройки теста необходимо нажатием синей кнопки «Сохранить и показать»

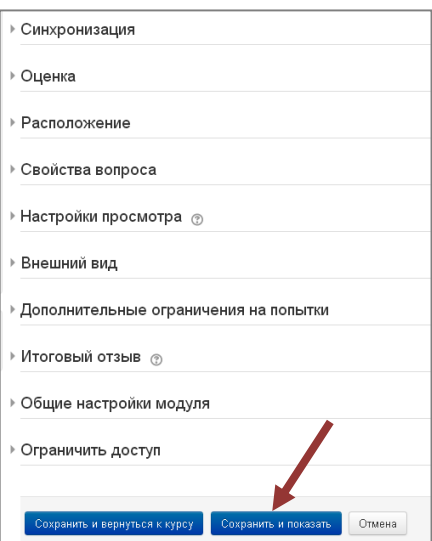

12) Проверить тест на возможные ошибки, допущенные при формировании Банка вопросов, можно при нажатии кнопки «Начать просмотр теста»

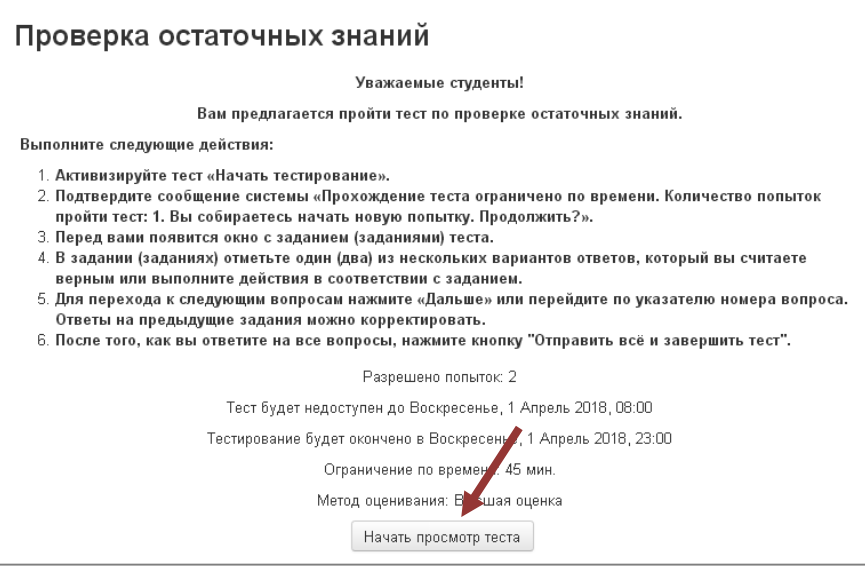

13) Используйте выделенные значки «Редактировать», «Дублировать» для исправления ошибок или редактирования тестового задания в Банке вопросов.

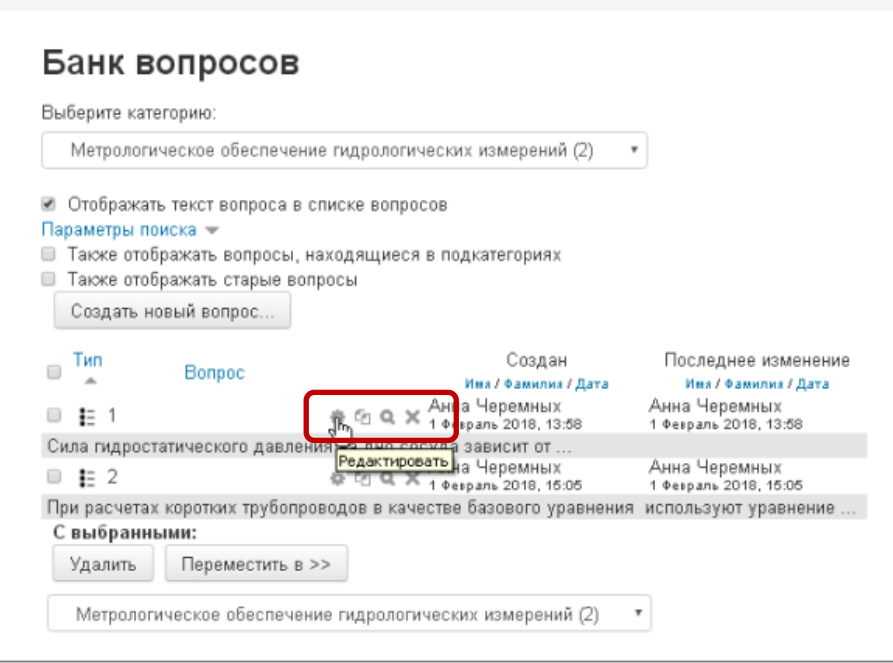

Контактные данные:

[cher@rshu.ru](mailto:cher@rshu.ru) Отдел педагогических технологий открытого (дистанционного) обучения СЦНИТ РГГМУ 2 учебный корпус, пр. Металлистов, 3, .ауд. 108а

**Черемных Анна Владимировна cher@rshu.ru Скорик Яна Владимировна**